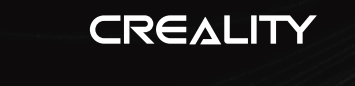

**K1**

K

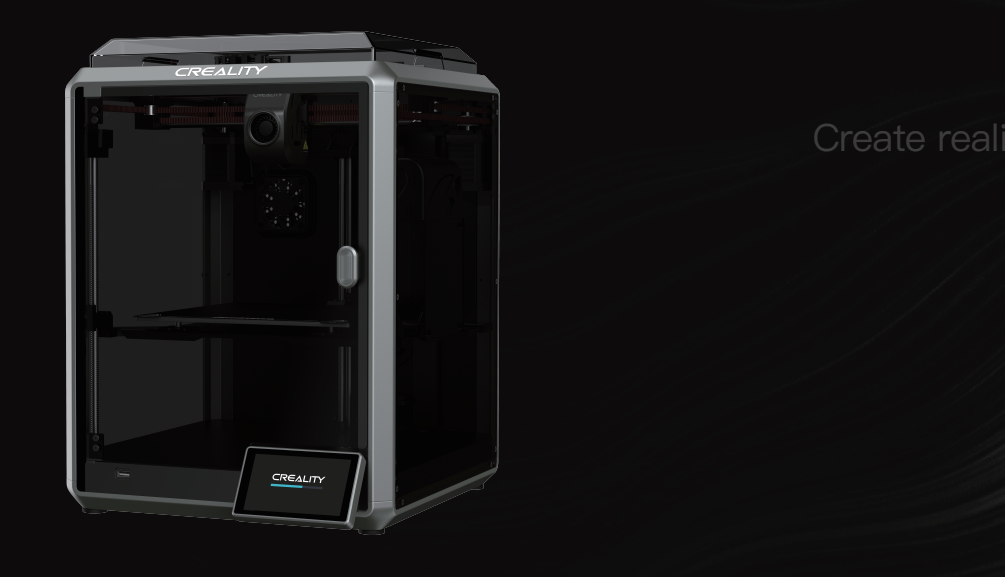

# **3D Printer User Manual**

V1.0

## Dear Users

Thank you for choosing our products. For the best experience, please read this User Manual carefully and strictly follow the instructions to operate the printer. Our teams will always be ready to provide you with the best services. Please contact us via the phone number or e-mail address provided at the end of this User Manual when you encounter any problem with the printer. For a better experience in using our products, you can also learn how to use the printer in the following ways:Accompanied instructions: you can find the relevant instructions and videos in the USB flash disk.

You can also visit our official website (https://www.creality.com) to find information regarding software, hardware, contact information, device instructions, device warranty information, and more.

## **NOTES**

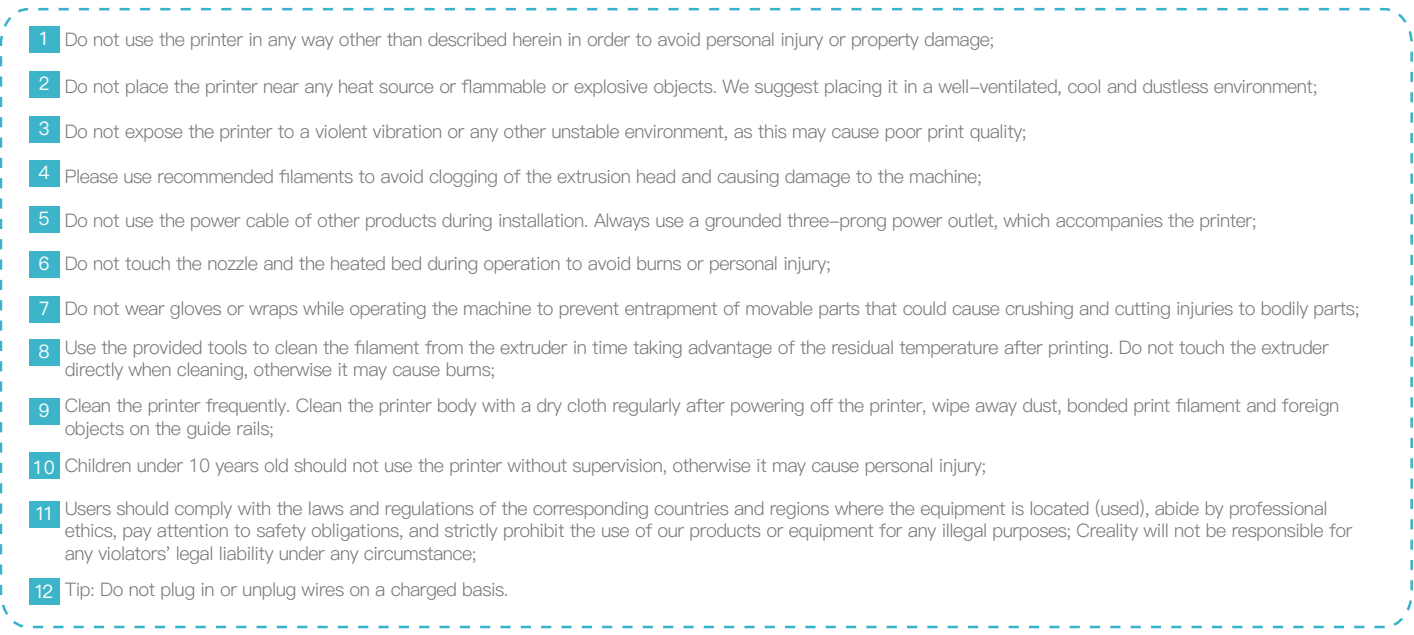

## Contents

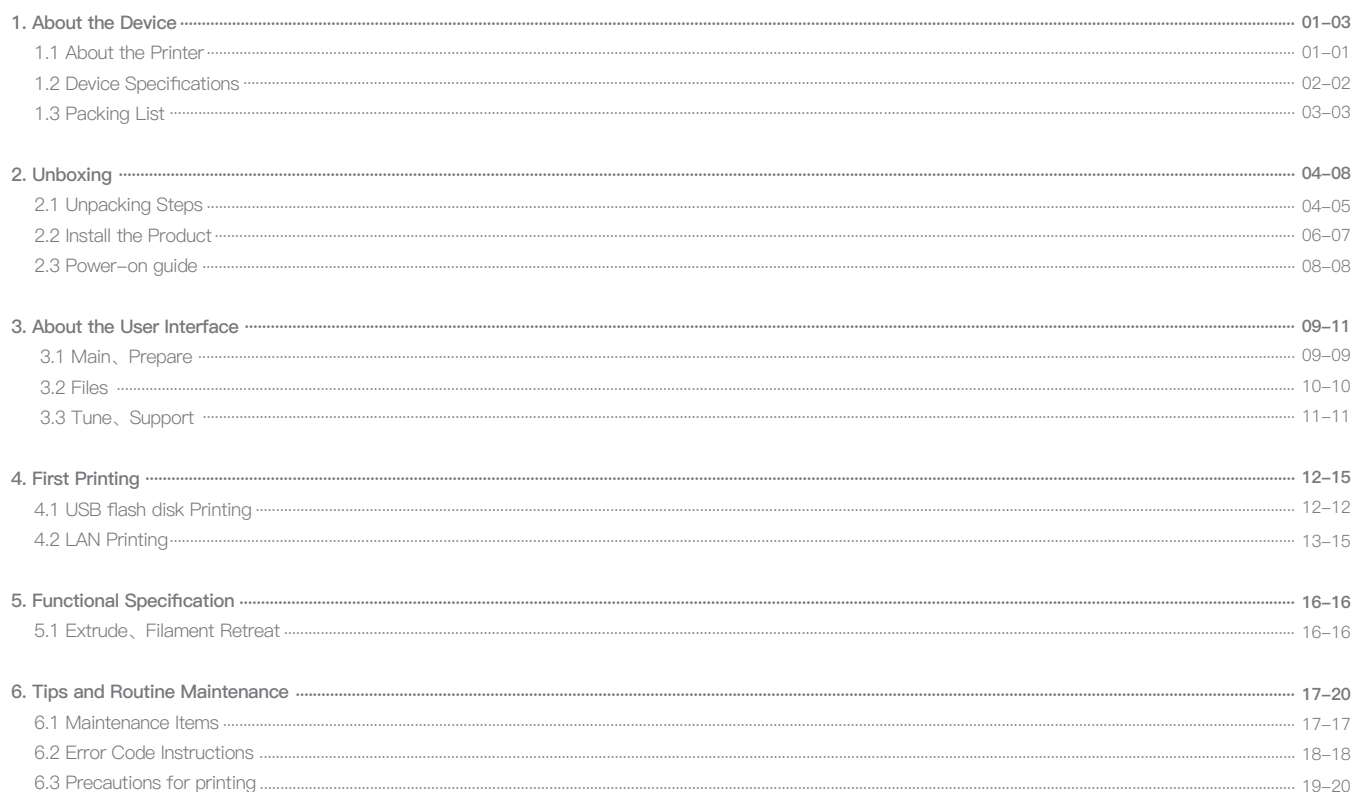

## **1. About the Device**

#### **1.1 About the Printer**

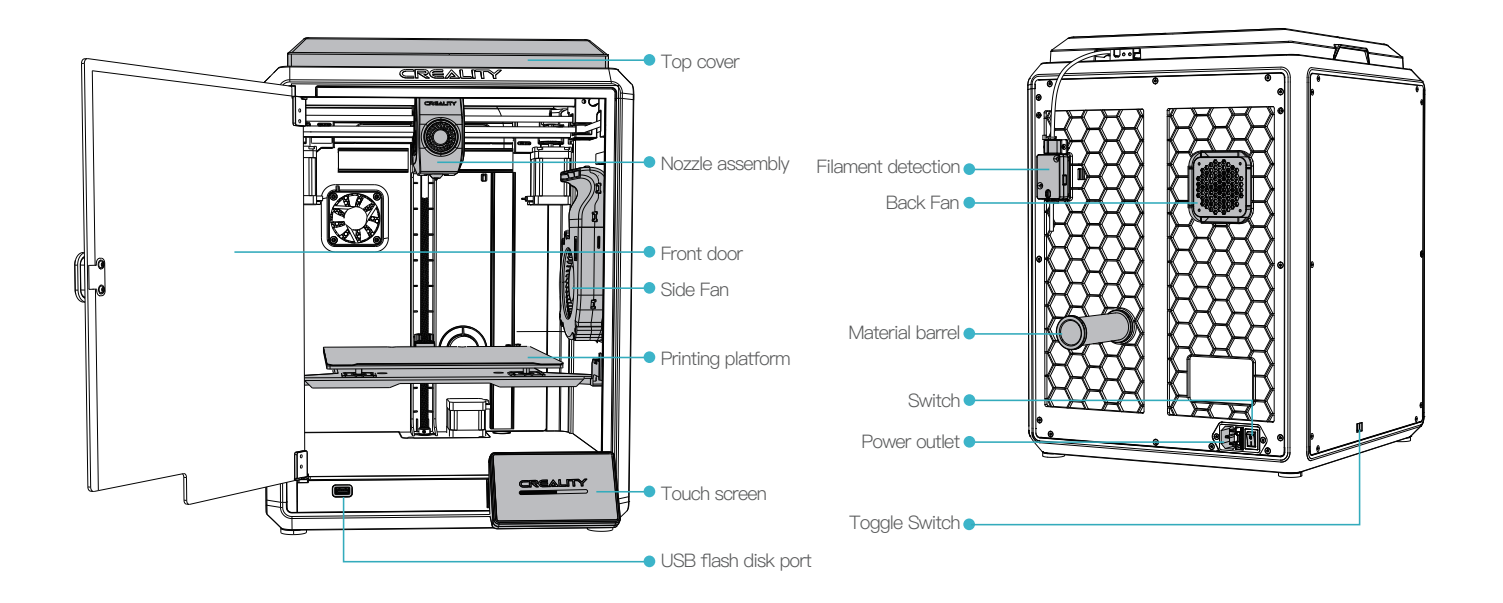

 $\rightarrow$ 

01

## **1. About the Device**

## **1.2 Device Specifications**

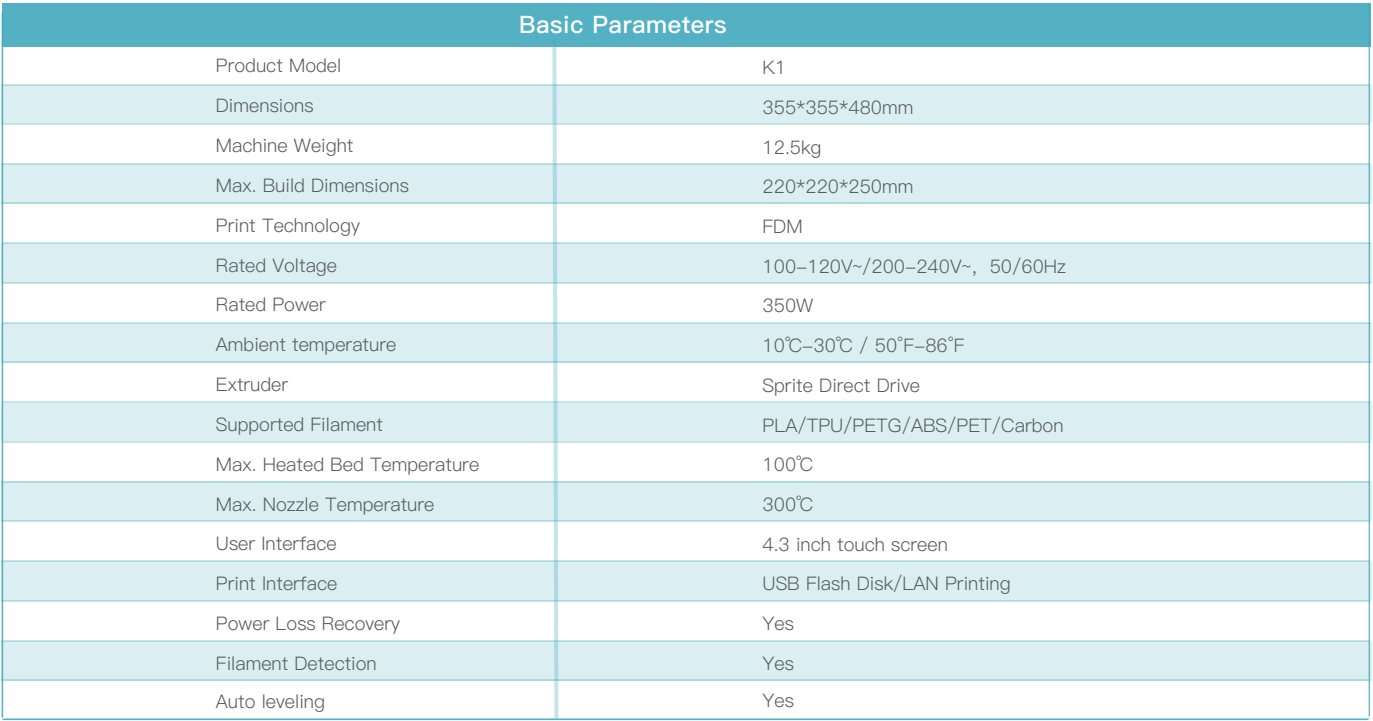

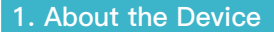

#### **1.3 Packing List**

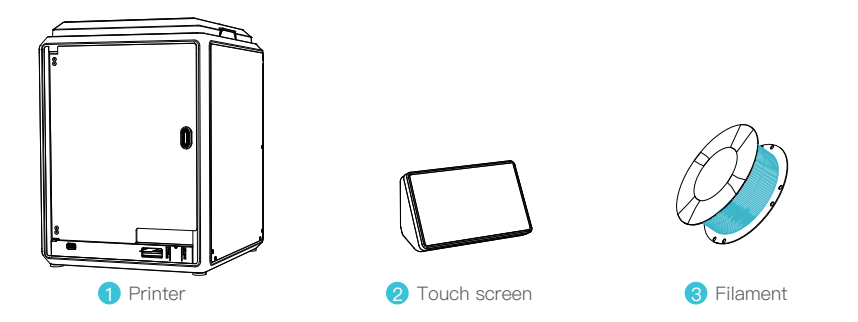

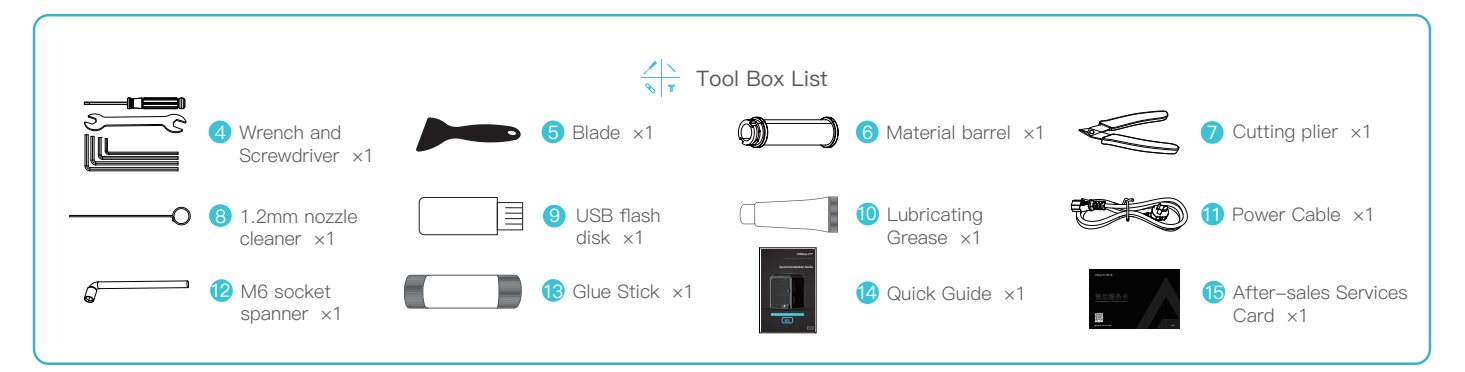

\* Tips: the above accessories are for reference only. Please refer to the physical accessories!

## **2.1 Unpacking Steps**

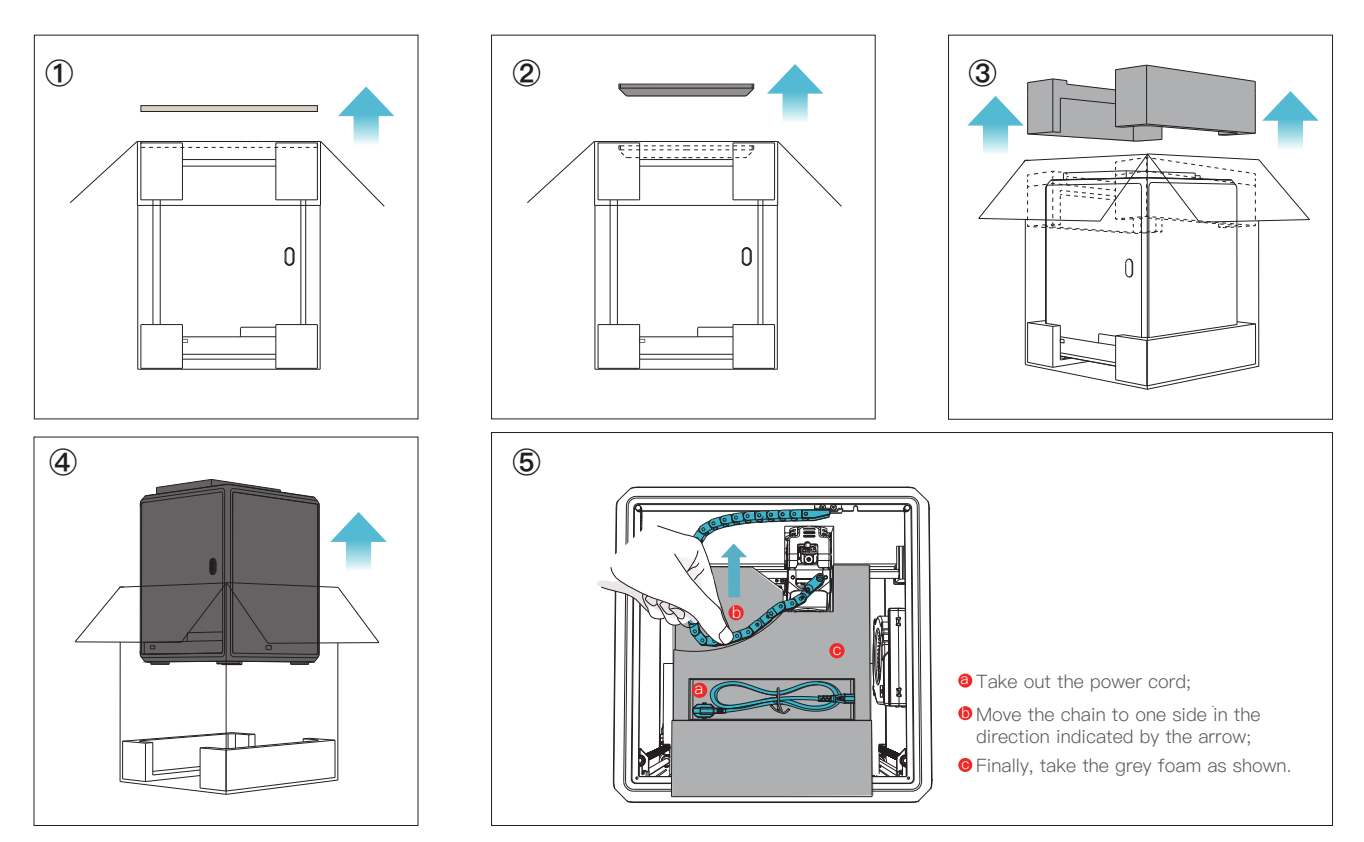

## **2.1 Unpacking Steps**

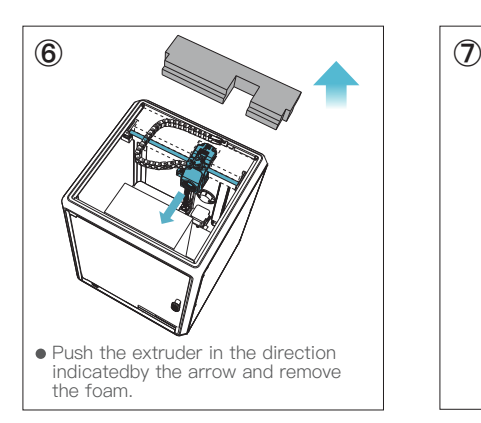

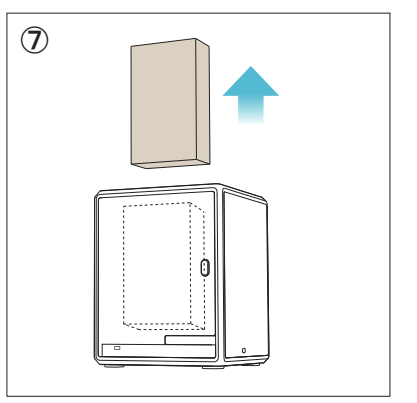

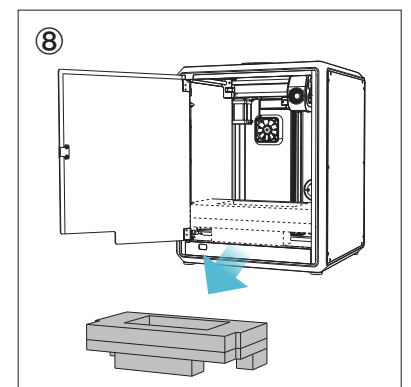

#### **2.2 Install the Product**

A

① Take the touch screen out of the tool box and connect the touch screen to the flat cable extended from the base according to Figure A. Then snap the touch screen into the slot in the baseplate, as shown in Figure B. (The direction is as shown in the figure; otherwise, the screen interface may be damaged.)

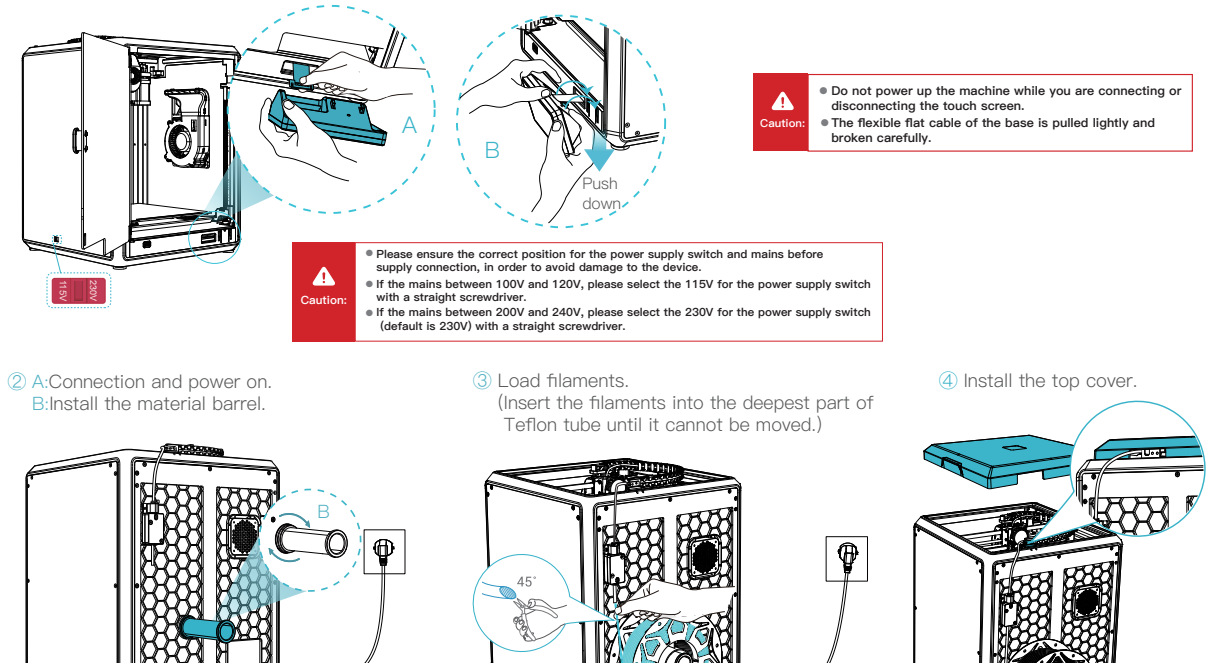

#### **2.2 Install the Product**

⑤ Select a language and click "Next", Remove three screws a, b and c according to position indicated by the yellow arrow. click "OK" on the screen.

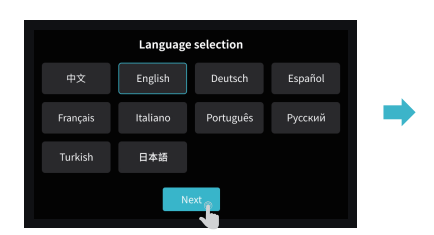

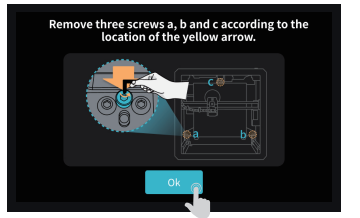

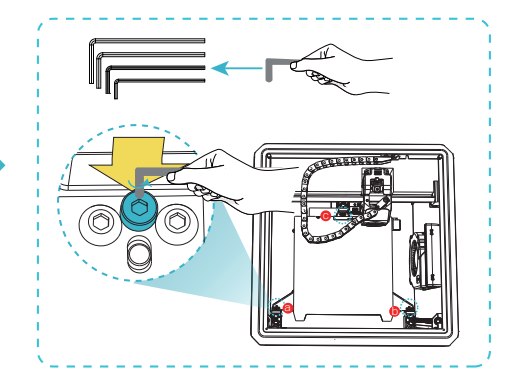

⑥ Keep the blue cube in the figure clean of debris and then click "OK".

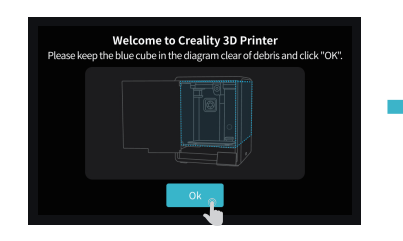

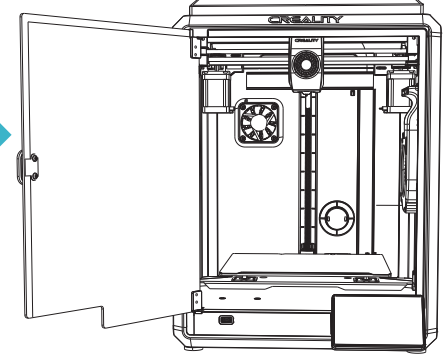

#### **2.3 Power-on guide**

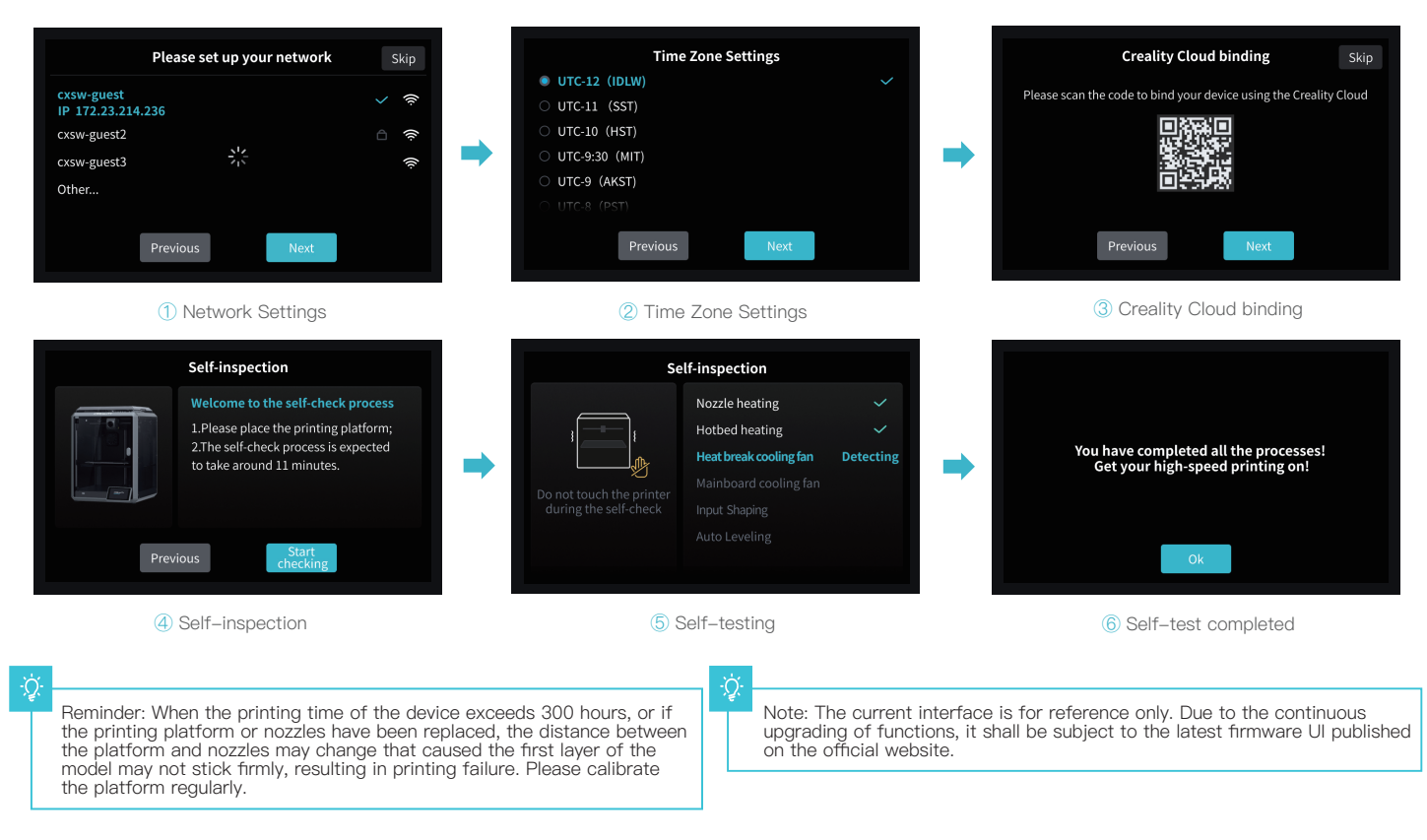

ふど

## **3. About the User Interface**

#### **3.1 Tune、Prepare**

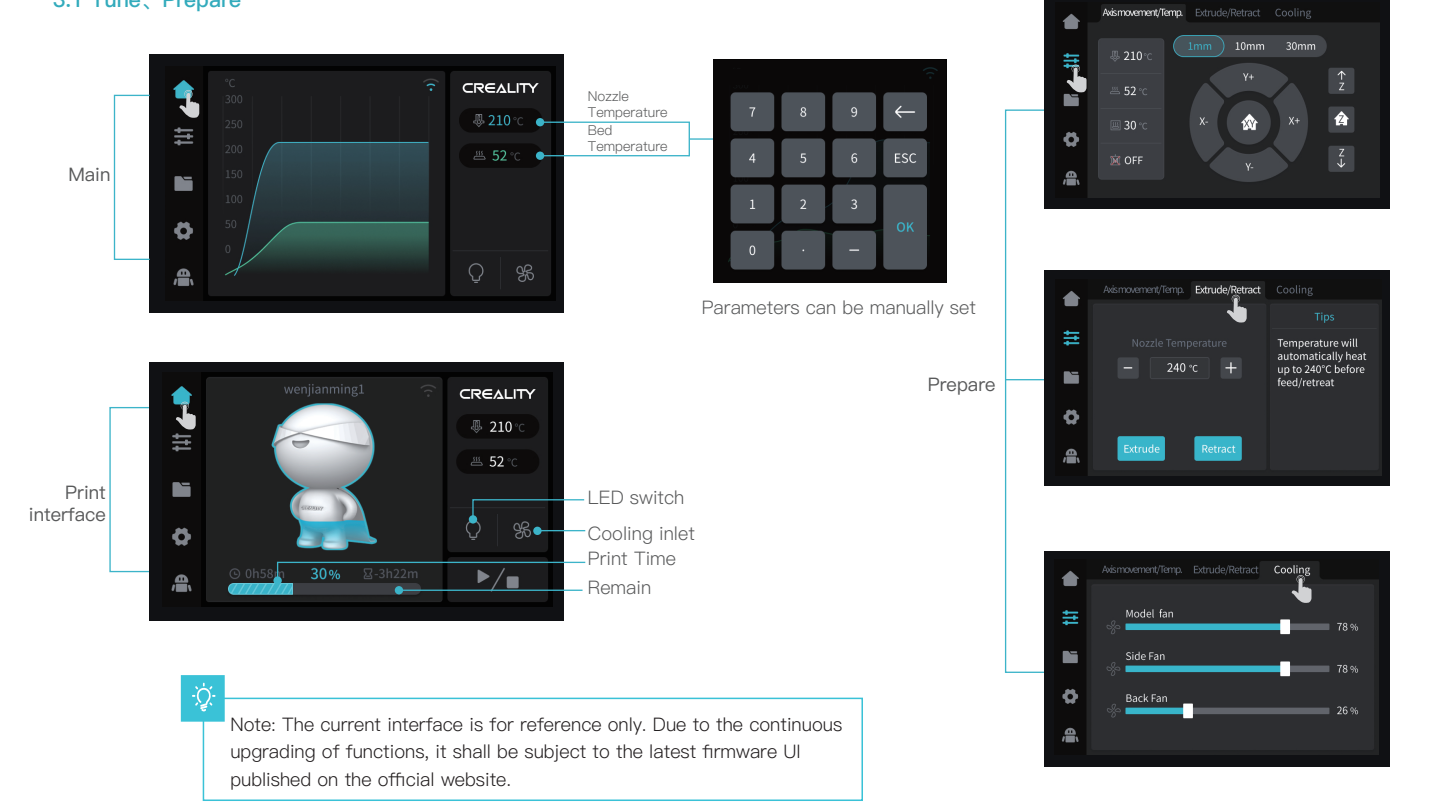

## **3. About the User Interface**

#### **3.2 Files**

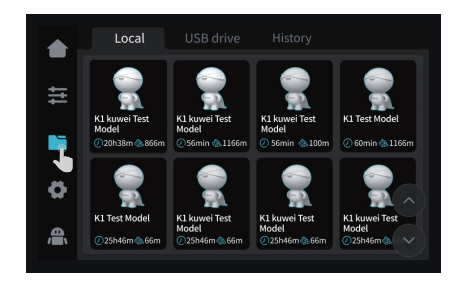

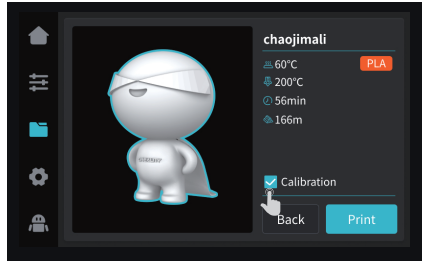

1) Local model Tips: Choosing print calibration can improve print quality 2 Press and hold on the model to multi-select

▲ 三 Copy to USB flash drive K1 kuwei Test K1 kuwei Test K1 kuwei<br>Model Model Model Delete ┍╸ 20h38m & 866m 256min <br />
1166m  $@$  56min O K1 Test Model K1 kuwei Test K1 kuwei Test<br>Model K1 kuwei Test<br>Model Model<br>25h46m@66m 合 **225h46m @66m** 25h46m & 66m  $Q25h46m@.$ 

 $\rightarrow$ 

and copy it to a USB flash drive

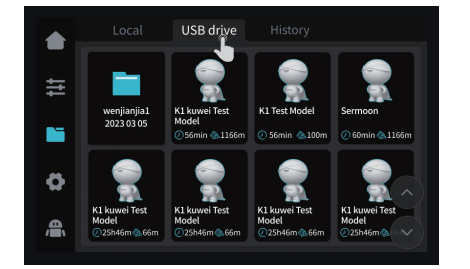

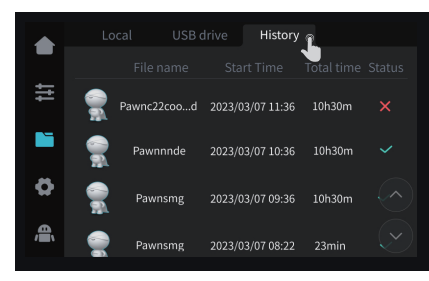

Note: The current interface is for reference only. Due to the continuous upgrading of functions, it shall be subject to the latest firmware UI published on the official website.

③ USB flash drive model ④ History

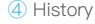

Local

۰Ö

## **3. About the User Interface**

### **3.3 Tune、Support**

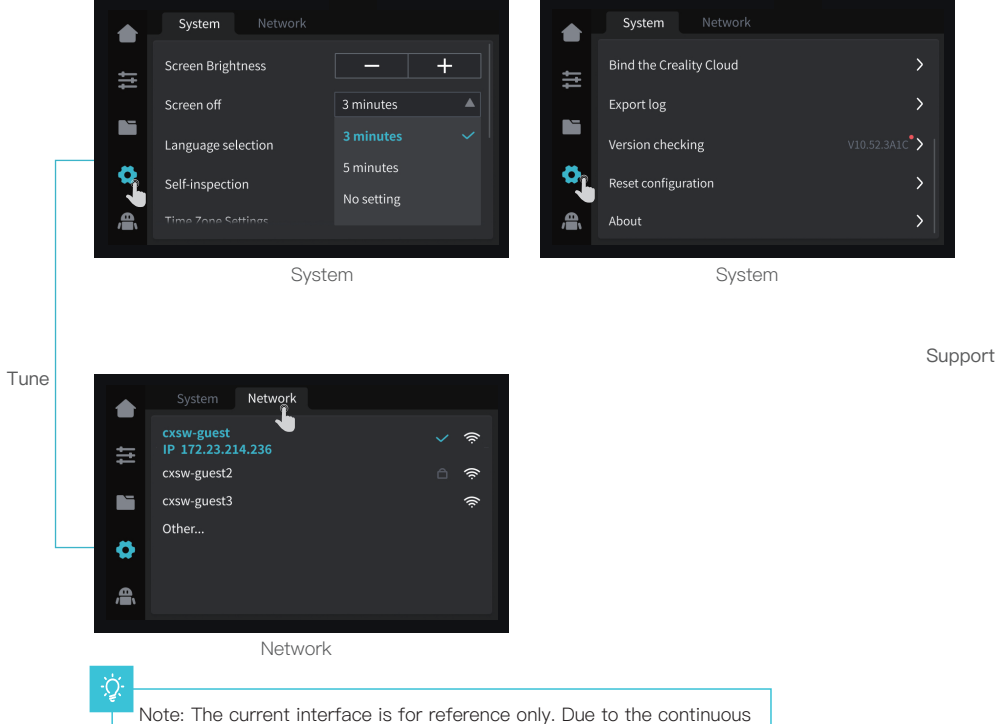

upgrading of functions, it shall be subject to the latest firmware UI published on the official website.

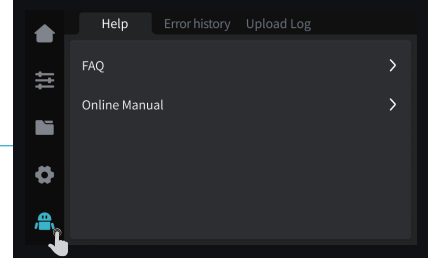

 $\rightarrow$ 

Help

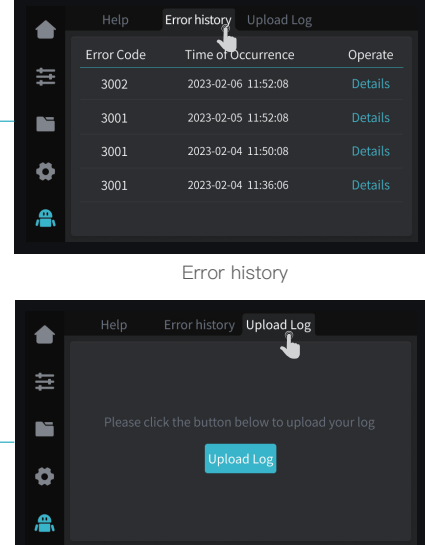

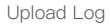

## **4. First Printing**

#### **4.1 USB flash disk Printing**

۰Ç

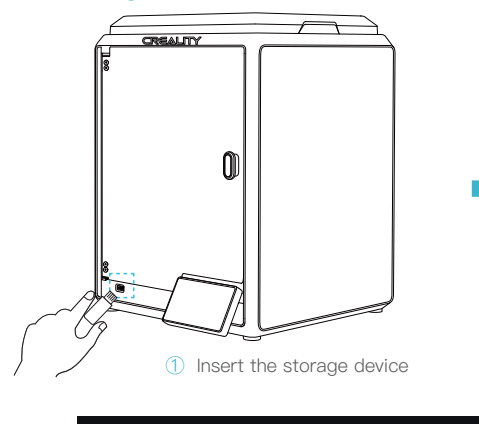

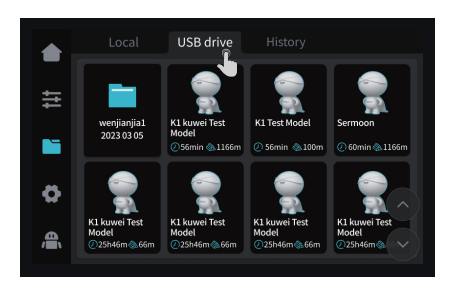

 $\rightarrow$ 

② USB flash drive model

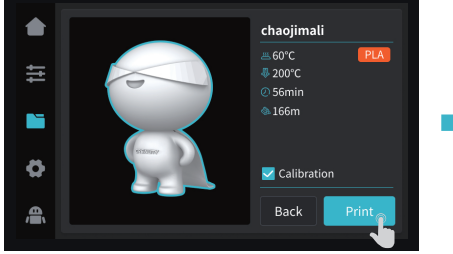

#### ③ Select to print ④ Printing

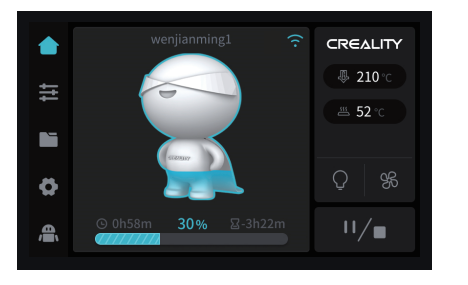

Note: The current interface is for reference only. Due to the continuous upgrading of functions, it shall be subject to the latest firmware UI published on the official website.

## **4. First Printing**

#### **4.2 LAN Printing**

#### Creality Print

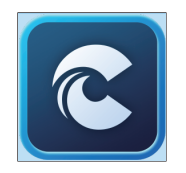

① Download at (www.crealitycloud.com) or find the software on a USB flash drive and install it.

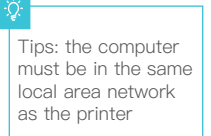

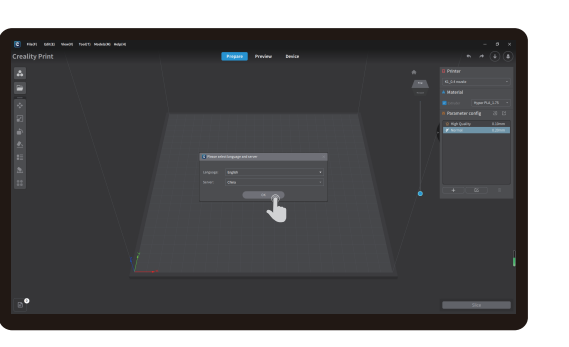

#### ② Choose a language and region; ③ Choose a Printer;

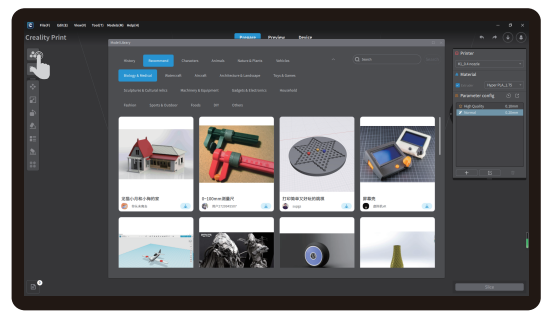

④ Click on "Model Library" and select the model file; ⑤ Select to download the model;

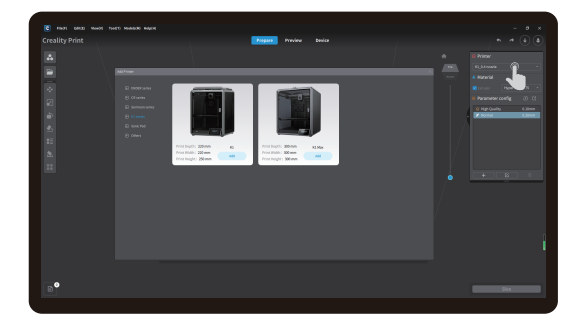

 $\rightarrow$ 

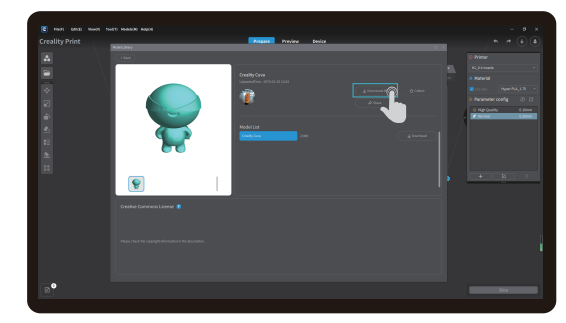

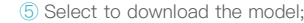

Note: The current interface is for reference only. Due to the continuous upgrading of functions, it shall be subject to the latest firmware UI published on the official website.

13

## **4. First Printing**

## **4.2 LAN Printing**

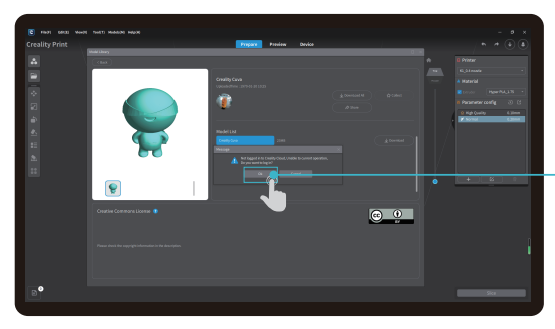

⑥ Log into a Creality Cloud account;

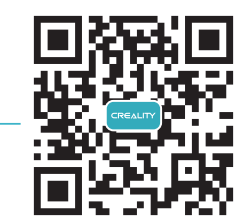

Scan the QR code and download the app

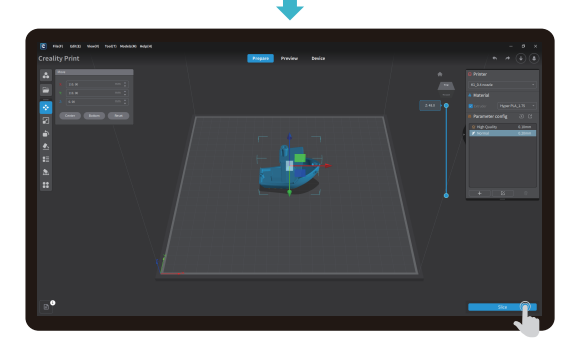

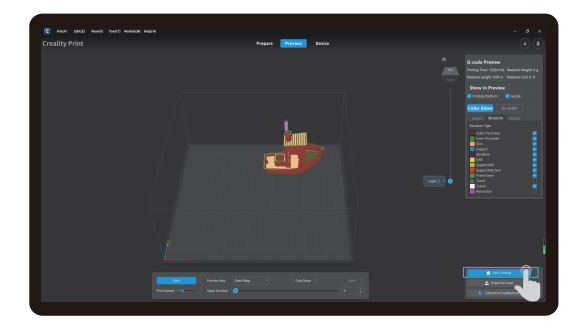

⑦ Start slicing; ⑧ Selection of LAN printing;

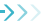

### **4.2 LAN Printing**

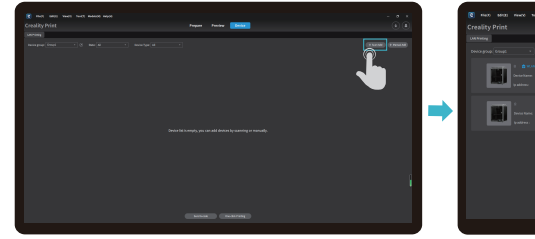

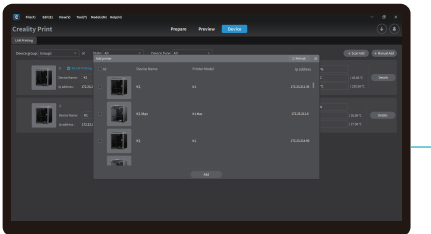

⑨ Add a device: a. Add by scanning;→Select a device;

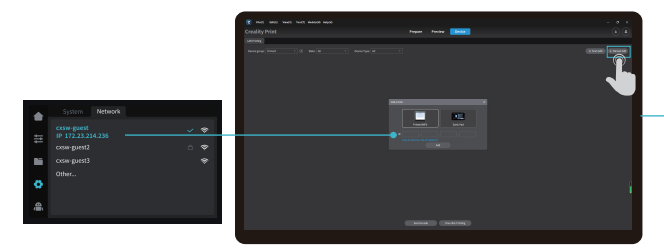

⑨ Add a device: b. Add a device by manually entering the IP address;

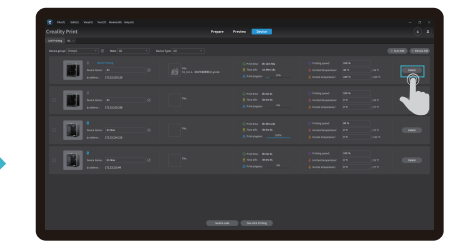

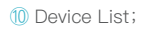

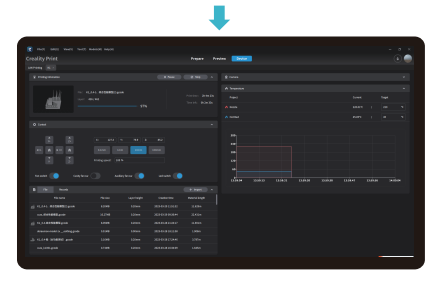

⑪ Device Details。

## **5. Functional Specification**

#### **5.1 Extrude、Filament Retreat**

Extrude

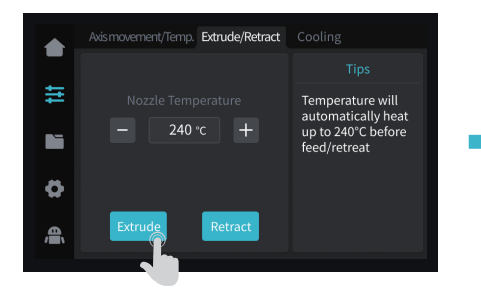

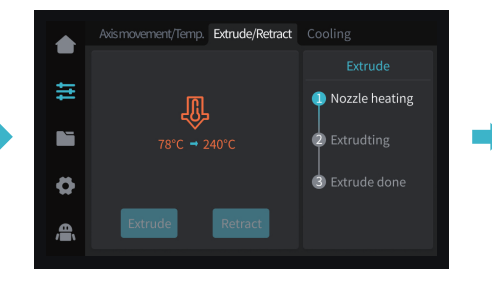

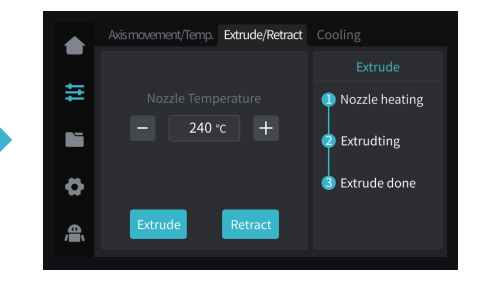

#### Filament Retreat

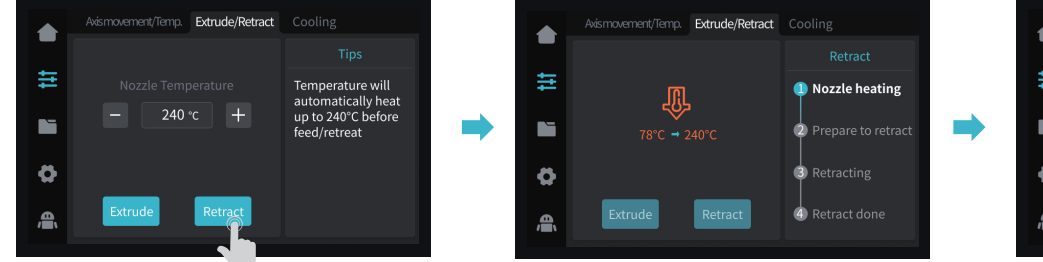

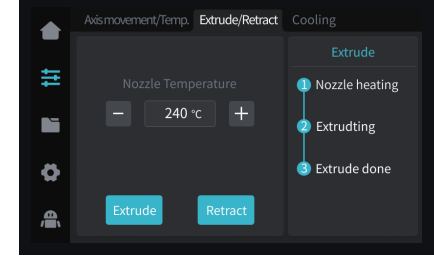

## ۰Q

Note: The current interface is for reference only. Due to the continuous upgrading of functions, it shall be subject to the latest firmware UI published on the official website.

## **6. Tips and Routine Maintenance**

In the event that any of the above problems arise and cannot be resolved: ① Please visit https://www.crealitycloud.com/product, click "Products" and select the right model,

and then click "Related" to view the tutorials on after-sales service;

② Or contact our after-sales service center at +86 755 3396 5666, or send e-mail to cs@creality.com.

#### **6.1 Maintenance Items**

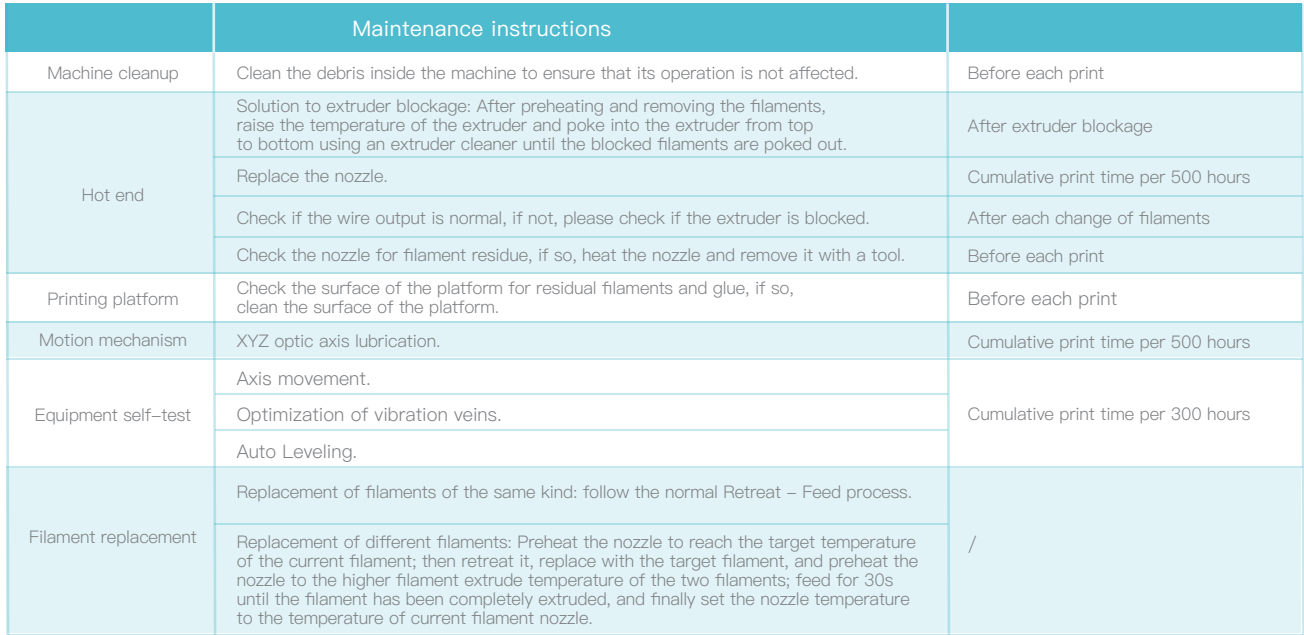

->>>

## **6.2 Error code descriptions**

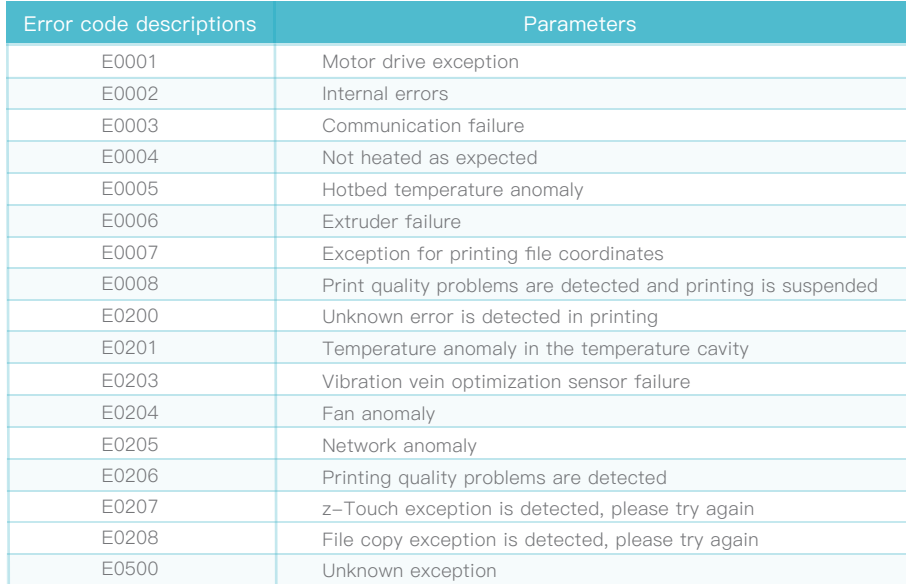

## **6. Tips and Routine Maintenance**

#### **6.3 Precautions for printing**

6.3.1 Lubrication and maintenance

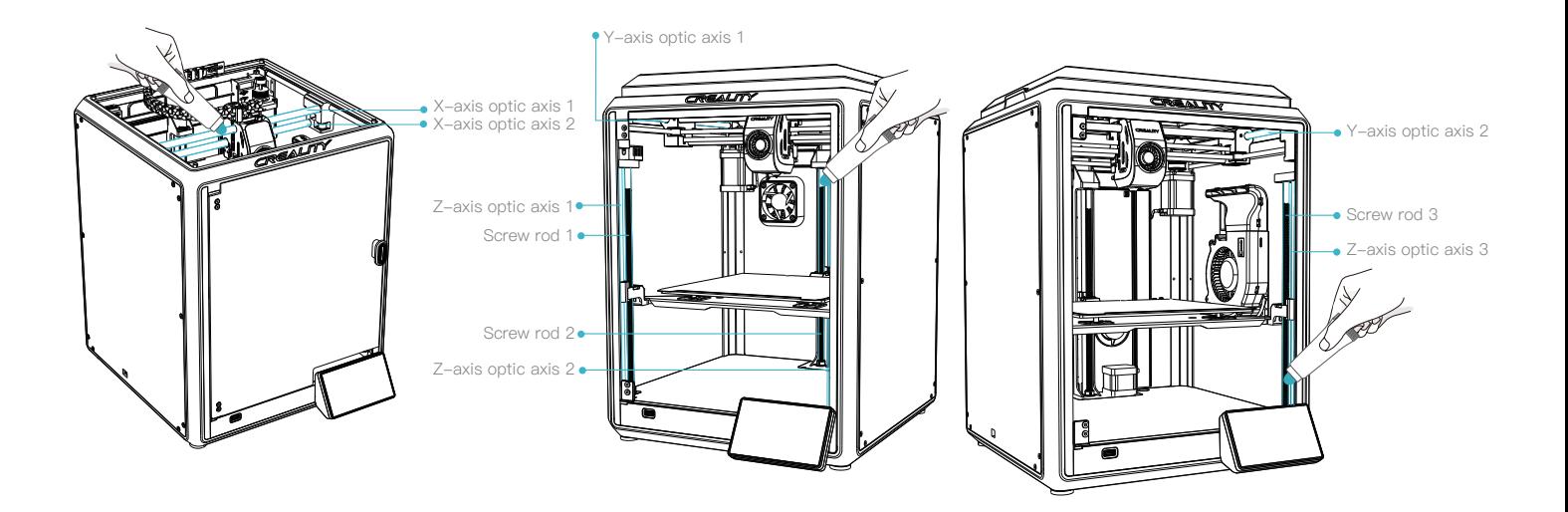

 $\rightarrow$ 

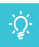

Tips: please grease and lubricate the designated areas regularly (as shown in the picture).

## **6. Tips and Routine Maintenance**

#### **6.3 Precautions for printing**

6.3.2 Use and maintenance of flexible platform

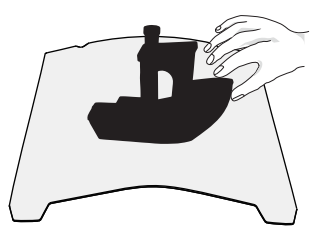

① Together with the flexible platform after the printed model has been cooled down Remove from the device and partially bend the platform slightly to separate the model from the platform.(No excessive bending of the platform to prevent it from being deformed and unusable)

6.3.3 Cleaning of debris inside the chassis

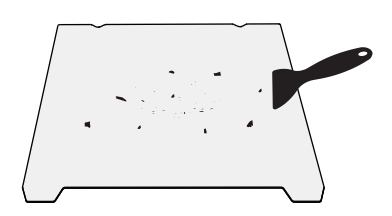

② The residue of the platform filaments can be scraped off with a blade. Be cautious of safety when using.

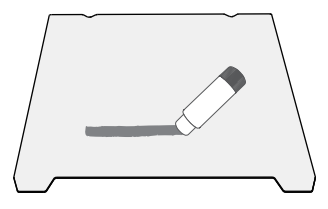

③ When the first layer of the model is not glued, it is recommended to apply glue stick evenly on the surface of the platform.

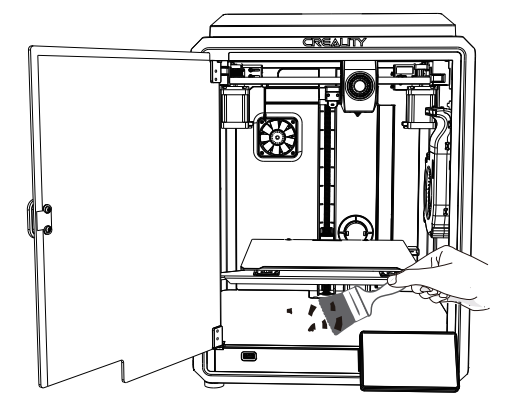

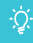

Reminder: Since the printing platform is quick-wear, it is recommended to replace the printing platform regularly to ensure that the first layer of the model is adhered.

#### **FCC Caution:**

Any Changes or modifications not expressly approved by the party responsible for compliance could void the user's authority to operate the equipment.

This device complies with part 15 of the FCC Rules. Operation is subject to the following two conditions: (1) This device may not cause harmful interference, and (2) this device must accept any interference received, including interference that may cause undesired operation.

#### **IMPORTANT NOTE:**

Note: This equipment has been tested and found to comply with the limits for a Class B digital device, pursuant to part 15 of the FCC Rules. These limits are designed to provide reasonable protection against harmful interference in a residential installation. This equipment generates, uses and can radiate radio frequency energy and, if not installed and used in accordance with the instructions, may cause harmful interference to radio communications. However, there is no guarantee that interference will not occur in a particular installation. If this equipment does cause harmful interference to radio or television reception, which can be determined by turning the equipment off and on, the user is encouraged to try to correct the interference by one or more of the following measures:

—Reorient or relocate the receiving antenna.

- —Increase the separation between the equipment and receiver.
- —Connect the equipment into an outlet on a circuit different from that to which the receiver is connected.
- —Consult the dealer or an experienced radio/TV technician for help.

#### **FCC Radiation Exposure Statement:**

This equipment complies with FCC radiation exposure limits set forth for an uncontrolled environment.

This equipment should be installed and operated with minimum distance 20cm between the radiator& your body.

Since each model is different, the actual product may be different from the picture. Please refer to the actual product. The final interpretation right belongs to Shenzhen Creality 3D Technology Co., Ltd.

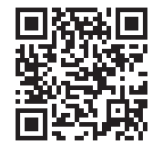

## SHENZHEN CREALITY 3D TECHNOLOGY CO., LTD.

Official Website: www.creality.com Tel:+86 755-8523 4565 E-mail: cs@creality.com Add:18th Floor, JinXiuHongDu Building, Meilong Road, Xinniu Community, Minzhi Street, Longhua District, Shenzhen City, China.

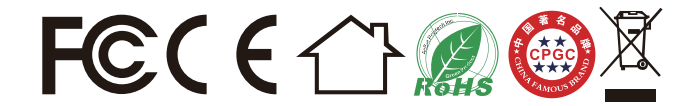